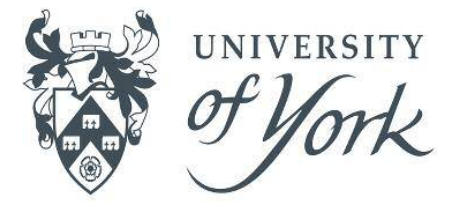

# SkillsForge: TAP Forms Completing a TAP Preparation form (A guide for students)

**GRADUATE RESEARCH SCHOOL** 

There are two stages required to complete the record of a TAP meeting:

Before each TAP meeting, you and your supervisor need to complete a TAP Preparation form. When this form is submitted, a TAP Meeting Record form is generated.

## TAP Preparation form TAP Meeting Record form

The TAP Preparation form feeds into the TAP Meeting Record form. The Tap Panel review your TAP Preparation and will complete and sign off the TAP Meeting Record.

#### **Creating a TAP Preparation form To create a TAP Preparation form, click on:** 'Meetings' then 'TAP Meetings':Administration **Meetings** Thesis **Student Skills Development Activities** Home **Deadlines Supervision Meetings TAP Meetings Progression Meetings Next,** click on the 'Create a new TAP Preparation Form' Create a new TAP Preparation form button. The form has three main sections: **Student Details; TAP Meeting Details; Preparation for the TAP meeting.**

#### **Student Details**

This section is automatically populated with your details. Double check your supervisor and TAP members are correct – if not, contact your Graduate Administrator before completing the form.

## **TAP Meeting Details**

In this section you need to 1) select the correct meeting and 2) enter the date of meeting (if known).

#### **1) Which meeting is this form for?**

To change the default option of 'None Selected' to the correct meeting, simply click the arrow to bring up the drop down list of options and select the correct meeting – e.g. **Year 1, Tap 1**.

**Note for part-time students:** be careful to select the correct meeting. For example: if you are in your second calendar year, your registration year would be Year 1B so you would need to choose **Year1, Tap 2** (effectively Year 1B, Tap 2) and not Year 2 Tap 1.

By selecting the correct meeting, you will make sure you are recording your meeting record against the correct milestone.

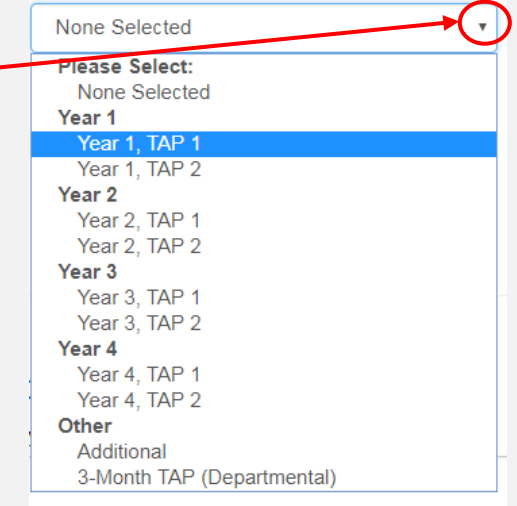

## Saving and Signing your form

To finalise your preparation form you need to record who was involved in the preparation of the form (**Note:** if you have two supervisors but only one was involved, only tick against the name of the person who participated in the form).

#### Test, M Student 1 [PGR Student] Indicate who participated in this form: X Awaiting signature - click the button below to sign Test, M Student 1 [PGR Student] Test, M Supervisor A [Supervisor] The form then shows as 'Awaiting signature'. Signatures As with the Supervision Meeting Record form, it is Tick the student and at least one supervisor before signing. advisable to click **SAVE** at this stage (top right of form)  $\bullet$ and wait for your supervisor to check and make any amendments to the form before signing.

person to sign will be asked if they are ready to submit the form when they click **Confirm**.

Once all parties are happy with the content of the form, click **Sign**, then **Confirm** (top right of form). The last

Once the TAP Preparation form is submitted, SkillsForge automatically generates the TAP Meeting Record form which your TAP Panel will then complete.

# **2) Date and time of meeting (if known):**

You may not know the date of the meeting when you complete the TAP Preparation form, in which case leave it blank. However, if you do know it, enter it here.

**Note:** If you leave the date blank, SkillsForge will generate

a date 2 weeks from when the Preparation form is submitted. This will then be changed to the correct date by your TAP Panel on completing the TAP Meeting Record form.

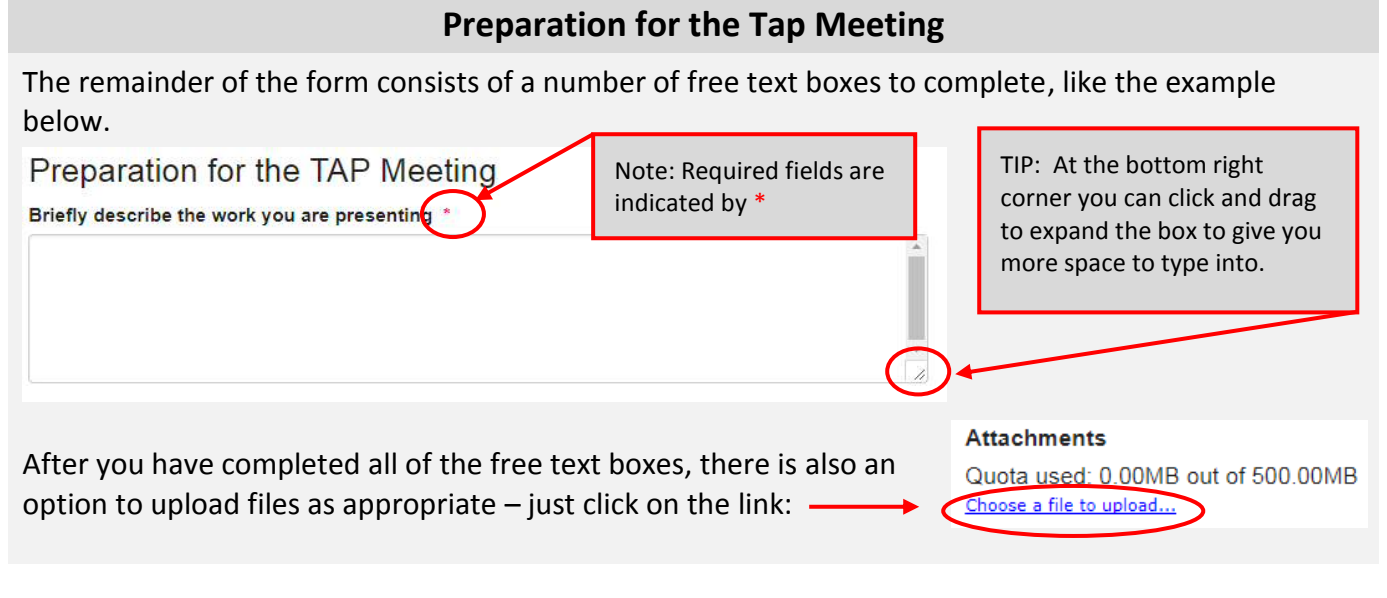

Date and time of meeting (if known)

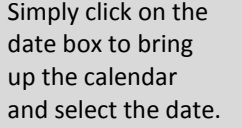

**2017 Nov** M T W T F S S 30 31 1 2 3 4 5

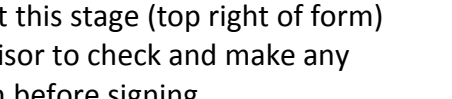

Yes, Send  $N<sub>o</sub>$ 

no longer be editable.

Are you ready to send this form? When you send this form it will be officially submitted and the form will